## **HOW TO REGISTER FOR THE TEAS® ASSESSMENT AT A NON-PSI SITE**

<span id="page-0-2"></span><span id="page-0-0"></span>You can now register for the TEAS® Assessment through our Online Store.

- **► STEP 1:** [Sign on to your Account](#page-0-0)
- **STEP 2:** [Register for a TEAS Session](#page-0-1)
- **STEP 3:** [Checkout and Pay](#page-2-0)

**Associated documents:** See, also, the following associated information:

- o How to Register for the TEAS Assessment at a PSI Site
- o Registering for a TEAS Assessment at a non-PSI Site vs. a PSI Site
- o How to Purchase a TEAS Transcript

## **STEP 1: Sign on to your Account**

If you do not have an ATI Student account, follow the steps in *How to Create an Account*.

<span id="page-0-1"></span>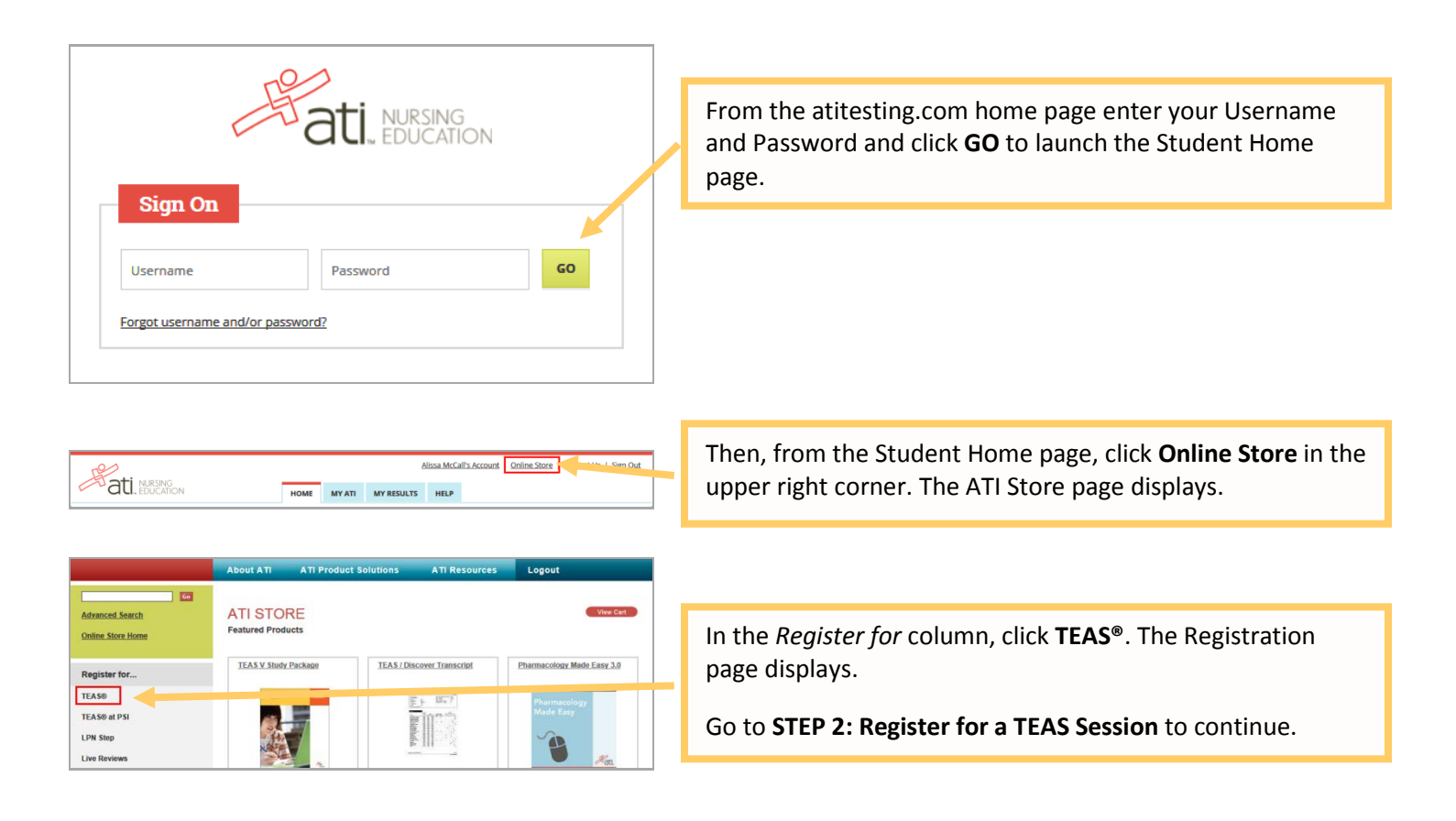

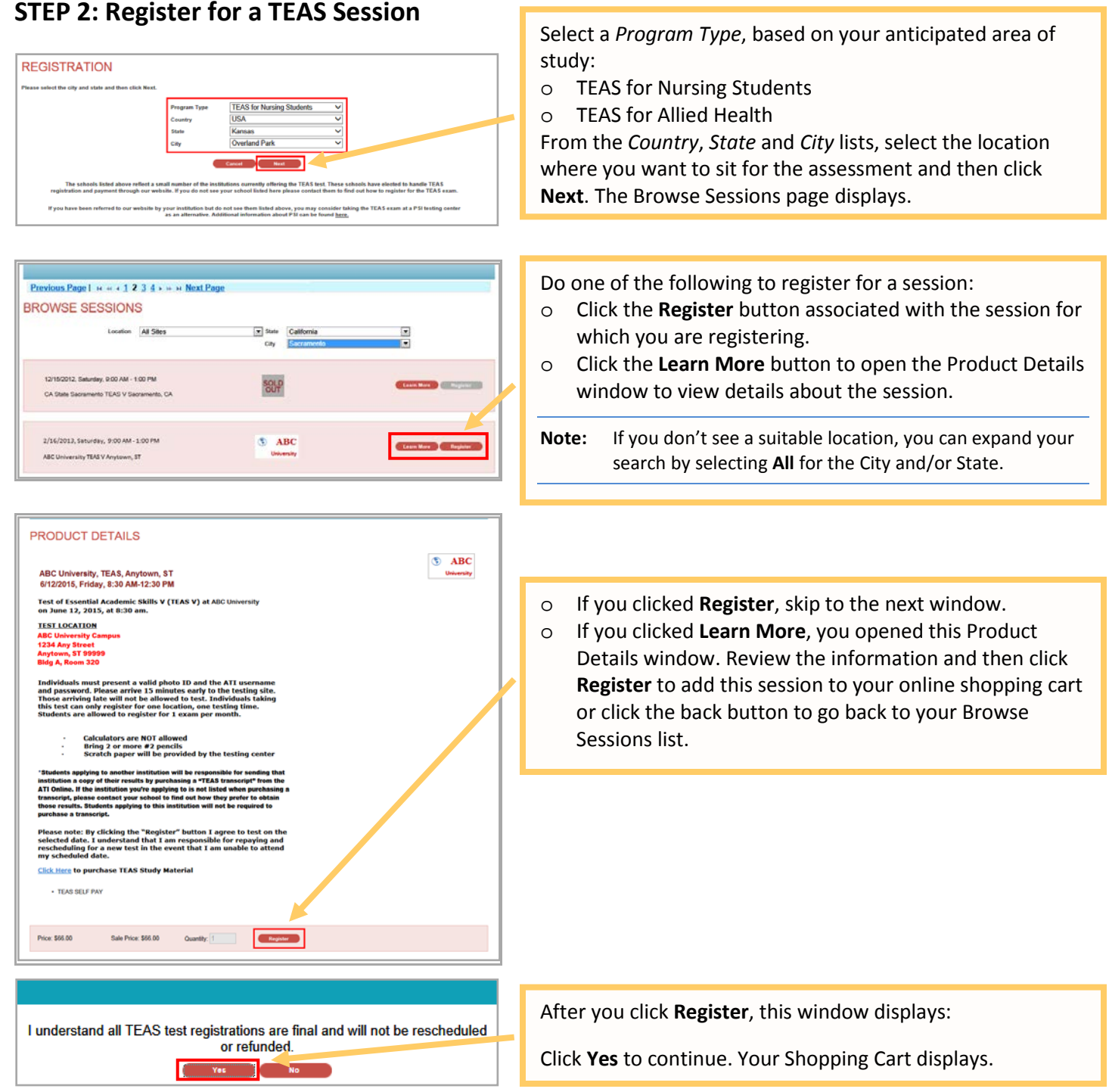

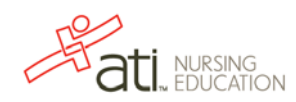

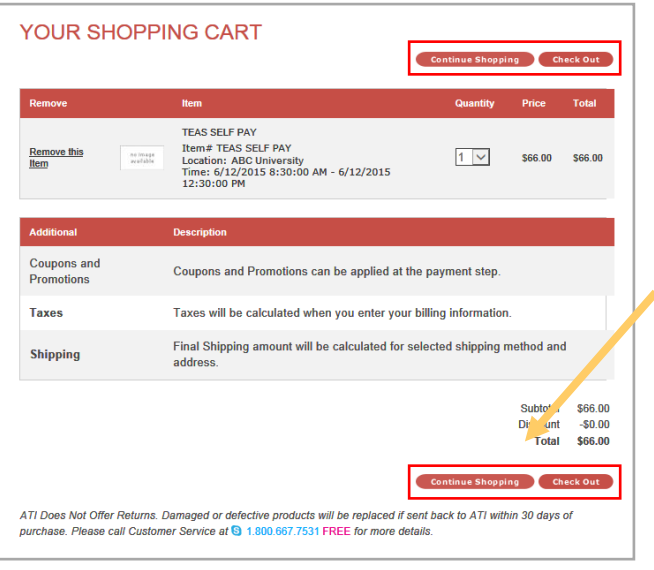

Review the information on the screen. At this point, you have the following options:

- o If all the information is correct and you do not want to purchase additional items, click **Check Out**.
- o If you want to make additional purchases, click **Continue Shopping** to return to the Online Store.

**Note:** Supporting TEAS items, such as study aids and extra transcripts, are available from the ATI Online Store. At the Online Store home page, enter **TEAS** in the *Search* field and then click **Go** to display all TEAS-related items.

o If you do not want to purchase the designated assessment, click **Remove this Item**. The session is removed from your Shopping Cart. Click **Continue Shopping** to return to the Online Store. Go back to choose a different TEAS Assessment session.

## **IMPORTANT:**

**ATI does not offer refunds. Damaged or defective products will be replaced if sent back to ATI within 30 days of purchase. Please call Customer Service at 1.800.667.7531 for more details.**

## <span id="page-2-0"></span>**STEP 3: Check Out and Pay**

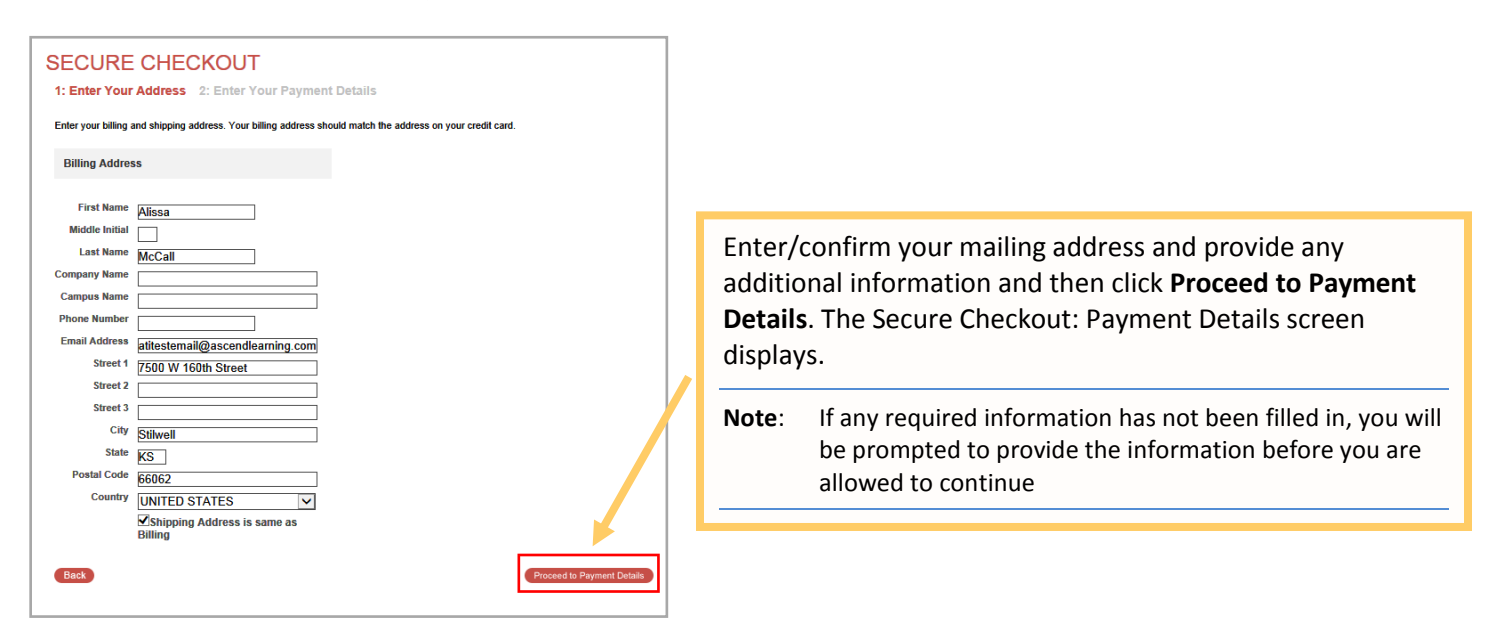

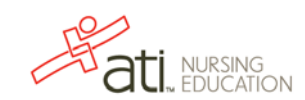

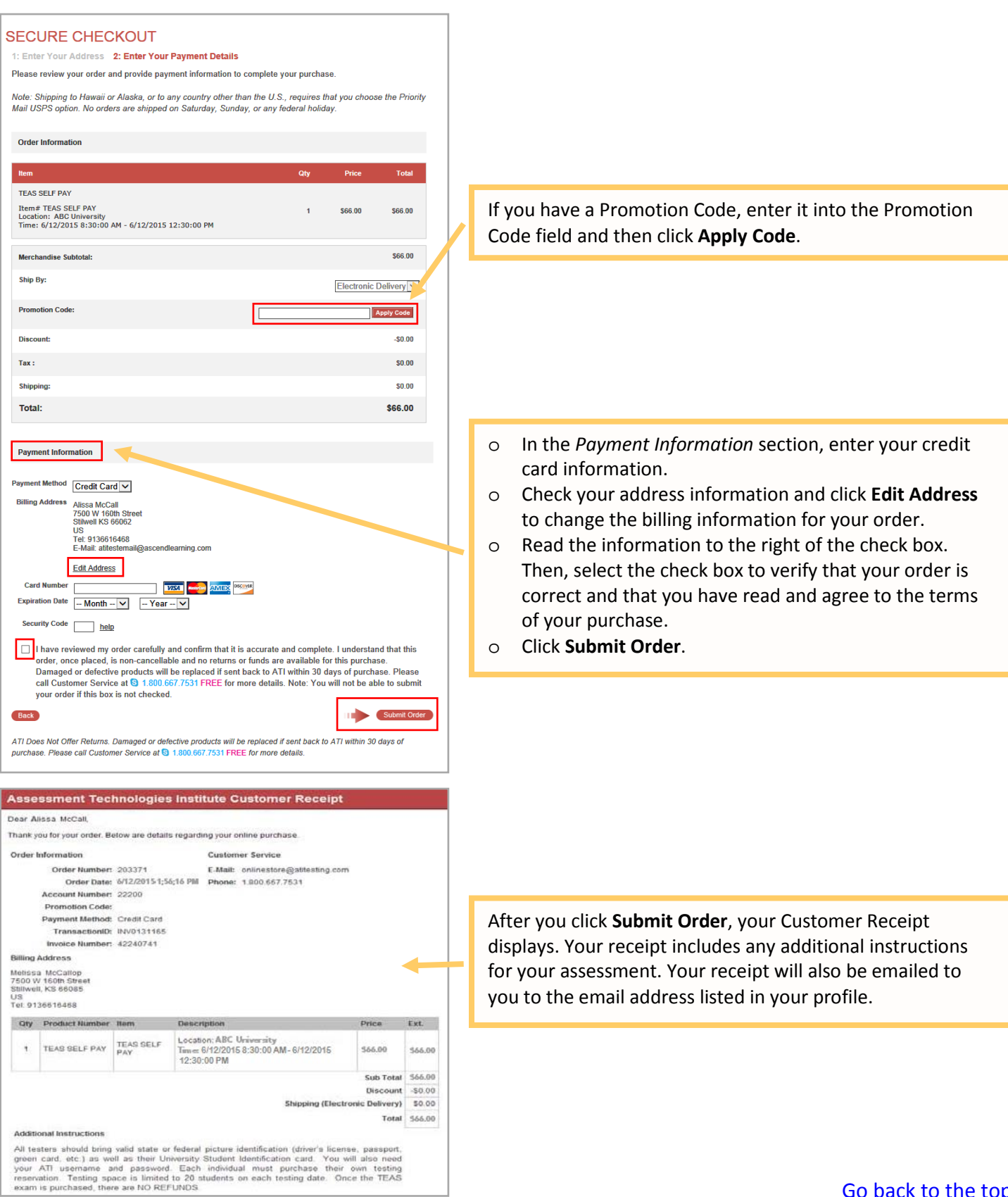

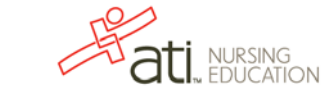